# II. Créer des tableaux de données et les mettre en forme

Nous avons vu dans la section précédente ce qu'est un document Excel. Mais nous avons encore beaucoup à découvrir sur les tableaux et leurs cellules : comment saisir des données, choisir leur format, mettre de la couleur...

#### Saisir des données  $\mathbf{A}$ .

Dans cette sous-section, nous allons voir comment saisir des données, que nous pourrons par la suite analyser.

## 1. La cellule active

Lorsque vous sélectionnez une cellule, celle-ci sera appelée cellule active. Lorsque vous saisissez des données, elles seront entrées dans la cellule active.

Sélectionnez une plage de cellules :

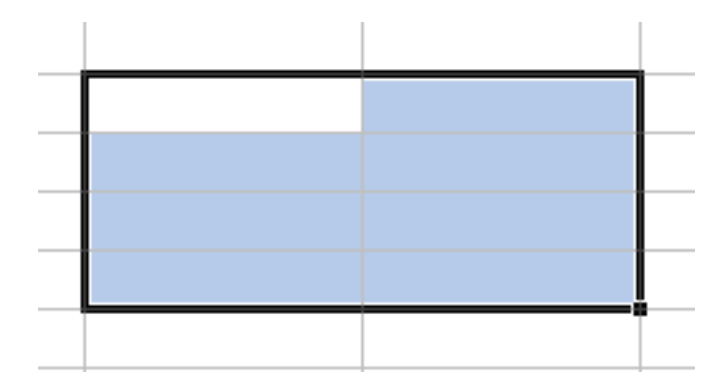

Il y a une cellule qui est dans la plage qui n'est pas bleue mais blanche. C'est par cette cellule que la sélection a été commencée. Elle est donc la cellule active : les données seront affichées dans cette dernière.

Rq : Il n'y a qu'une seule cellule active par plage.

## 2. Saisir des données

Maintenant que le point est fait sur la cellule active, saisissons nos données.

Pour entrer une donnée, double-cliquez sur une cellule et écrivez ce que vous voulez. Appuvez sur **Entrée** : le tour est joué !

Sélectionnez cette cellule et regardez la barre de formule : votre texte y est affiché et vous pouvez le modifier !

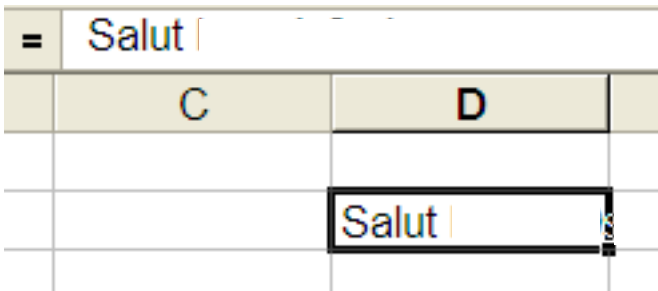

Rq : Vous ne pouvez saisir « que » 32 000 caractères par cellule.

## 3. Agrandir les cellules

Parfois, il peut être bénéfique d'allonger vos cellules, un peu comme ceci :

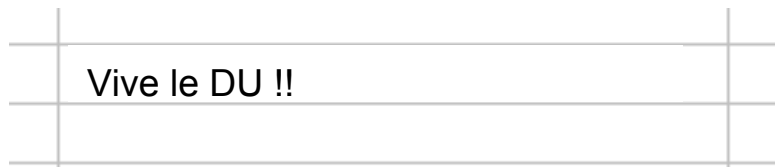

Pour cela, placez votre curseur en forme de croix à la limite d'une colonne. Lorsqu'il est transformé en un petit curseur noir, maintenez le bouton gauche de la souris enfoncé et élargissez votre colonne.

On peut faire de même pour les lignes.

#### **Formats et embellissement**  $\mathbf{R}$

Vous avez la possibilité de mettre de la couleur dans vos cellules, de changer la police du texte qui s'y trouve...

Vous pouvez aussi changer le format de vos données. Par exemple, si vous avez une colonne où tous les nombres sont en euros, il suffit de dire à Excel que dans cette colonne, tous les nombres que vous rentrez sont des euros. Le logiciel ajoutera le signe de la monnaie européenne.

## 1. Définir un format

Saisissez des données numériques sur quelques cellules :

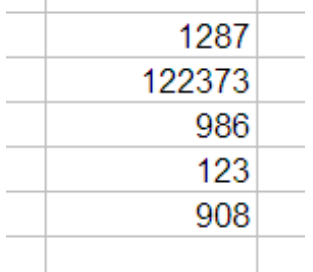

Sélectionnez la plage qui contient ces données puis suivez le programme de clics : Clic droit > Format de cellule

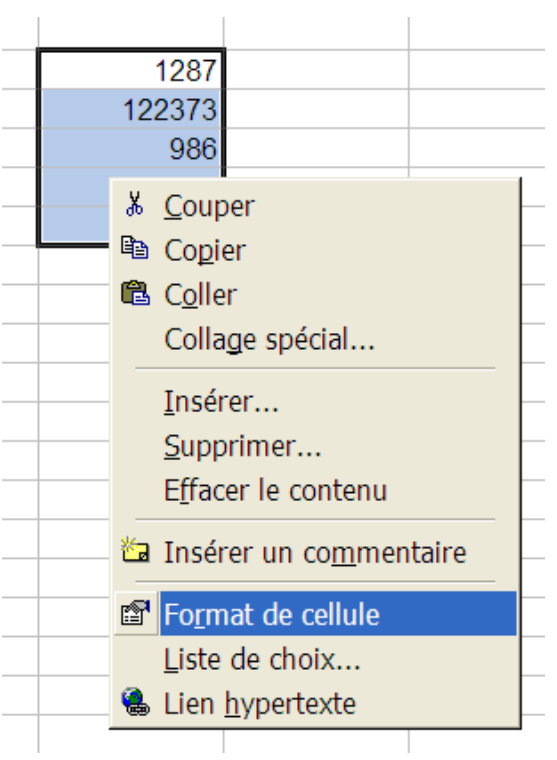

Une fenêtre avec plusieurs onglets s'ouvre :

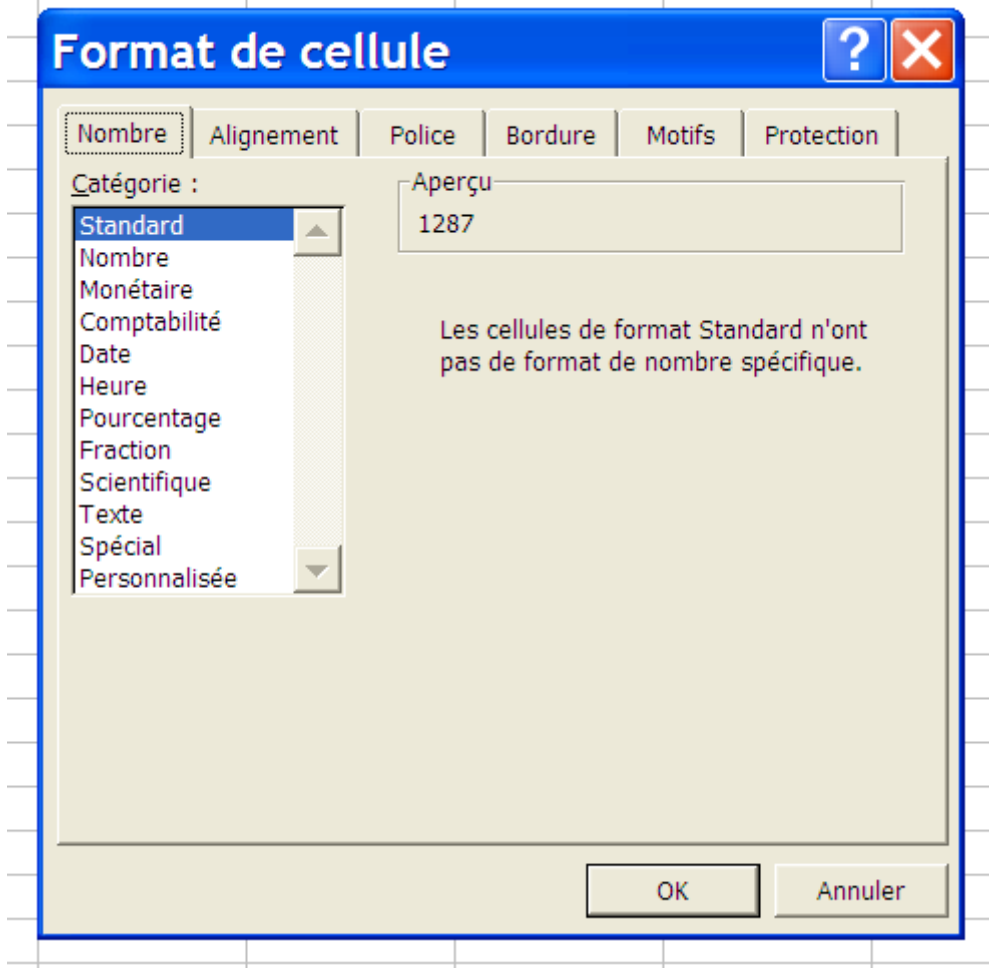

Nous sommes sur l'onglet qui va nous intéresser : l'onglet Nombre.

Si vos données sont numériques (ce qui est le cas), vous allez pouvoir définir un format, qui va s'appliquer pour toutes les cellules sélectionnées, ici. Dans notre cas, nous voulons des euros. Cliquez sur Monétaire.

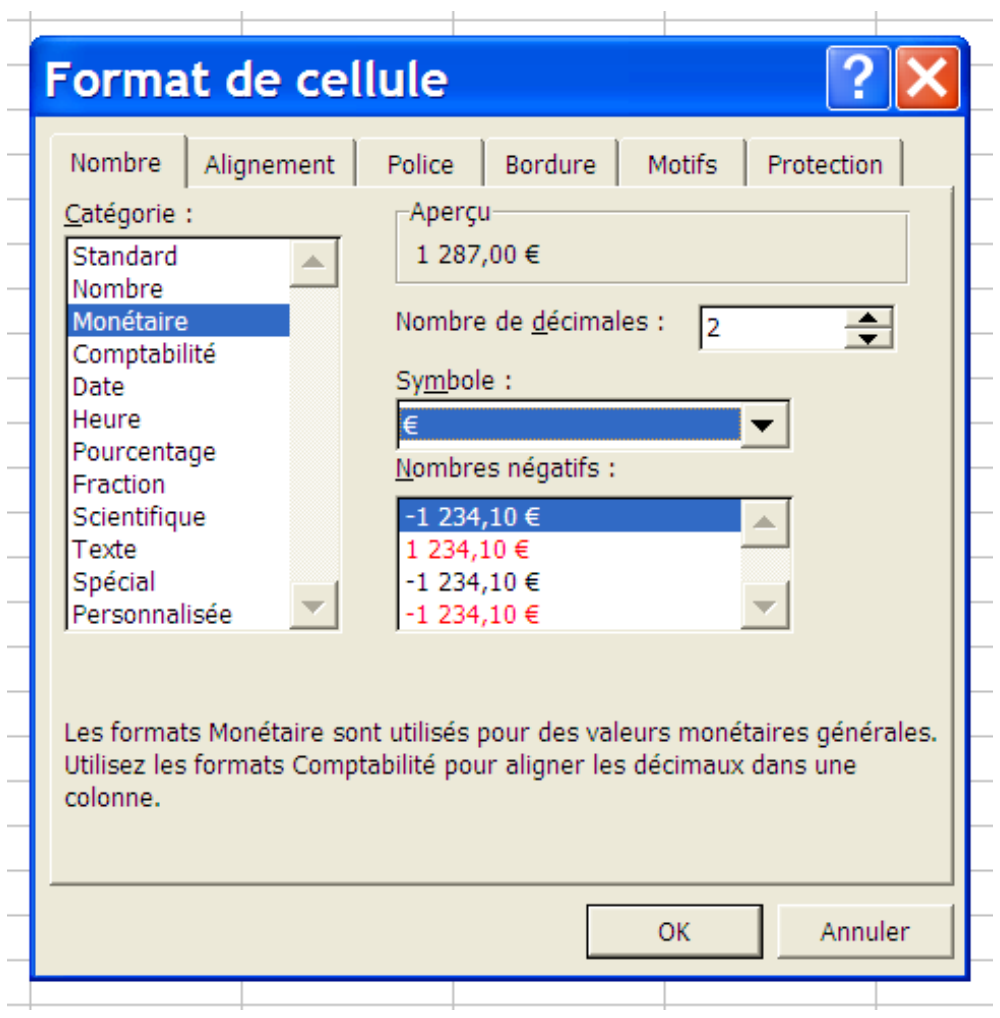

Laissez les options par défaut puis cliquez sur OK : vous revenez au tableau. Vos données sont maintenant sous un format monétaire !

Il y a un grand nombre de formats possibles. On ne va pas tous les voir un à un, mais regardez le format Date, il est particulièrement intéressant...

## 2. L'embellissement

Nous allons maintenant ajouter des couleurs.

Sélectionnez une plage de cellules puis accédez au format de cellule :

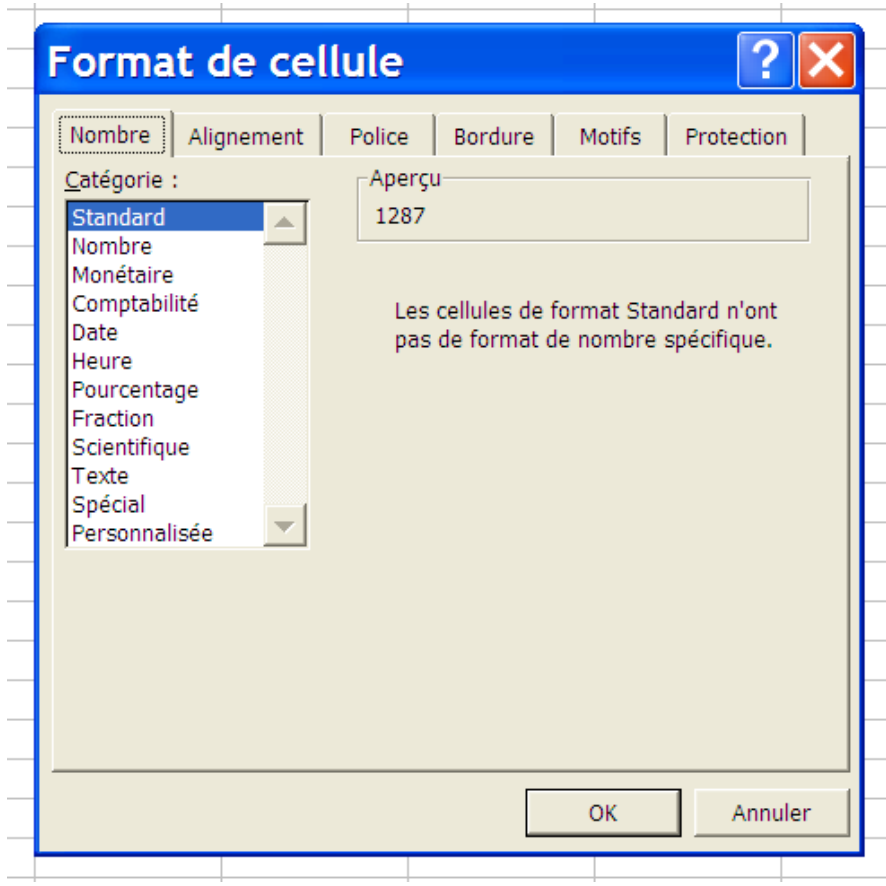

L'onlget Alignement permet d'agir sur la disposition dans l'espace des données stockées dans une cellule. Les options les plus importantes sont celles qui permettent de modifier l'alignement horizontal et vertical de votre texte. Enfin, il peut s'avérer utile de prévoir un retrait pour une bonne mise en forme du texte.

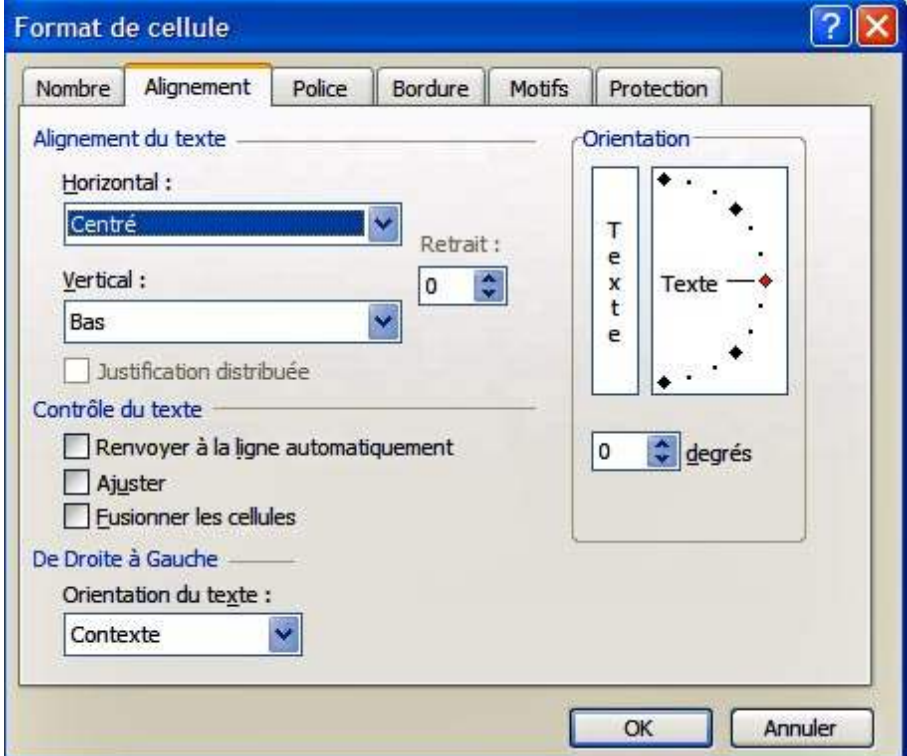

L'onglet Police définir la police de caractère à utiliser pour les cellules sélectionnées, son style ainsi que sa taille. D'autres options comme la couleur et le soulignement sont disponibles. Un apercu vous permet de rapidement voir l'effet des modifications que vous venez d'effectuer.

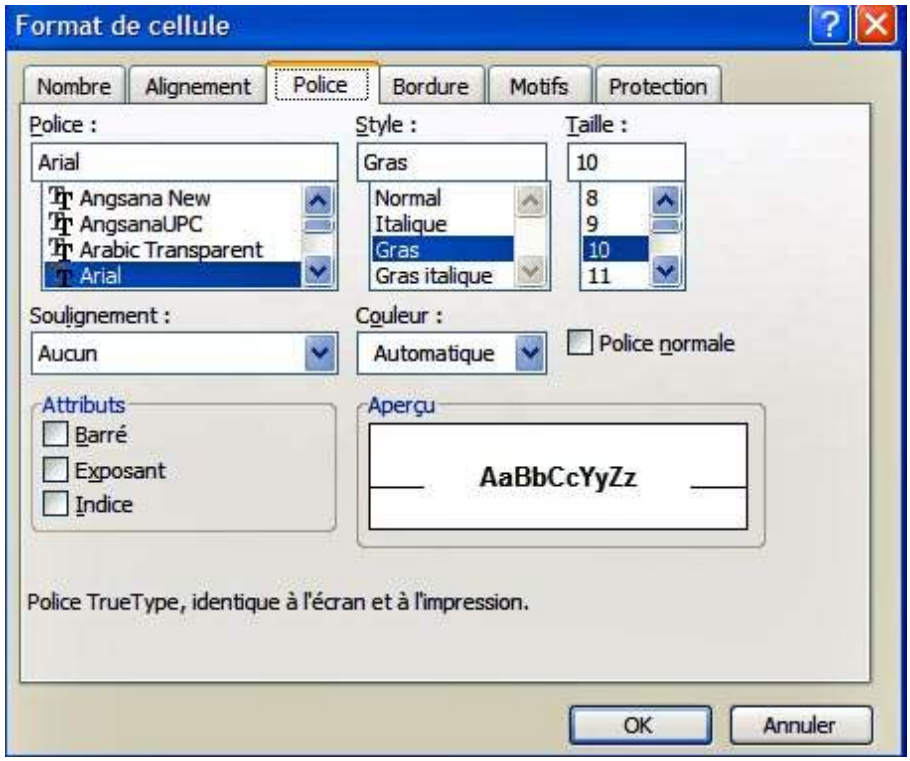

L'onglet Bordure permet de définir les bordures du tableau. Par défaut, les tableaux dans Excel n'ont pas de bordure, mais il est souvent plus simple de lire un tableau avec bordures d'où l'intérêt d'en ajouter systématiquement.

En cliquant sur les boutons « contour » et « intérieur » dans l'onglet bordure, vous verrez s'ajouter des lignes noires à l'aperçu qui se trouve juste un peu plus bas. Vous pouvez modifier le style des lignes grâce aux options de style (à droite de la fenêtre) et vérifier le résultat en appuyant à nouveau sur les deux boutons « contour » et « intérieur »:

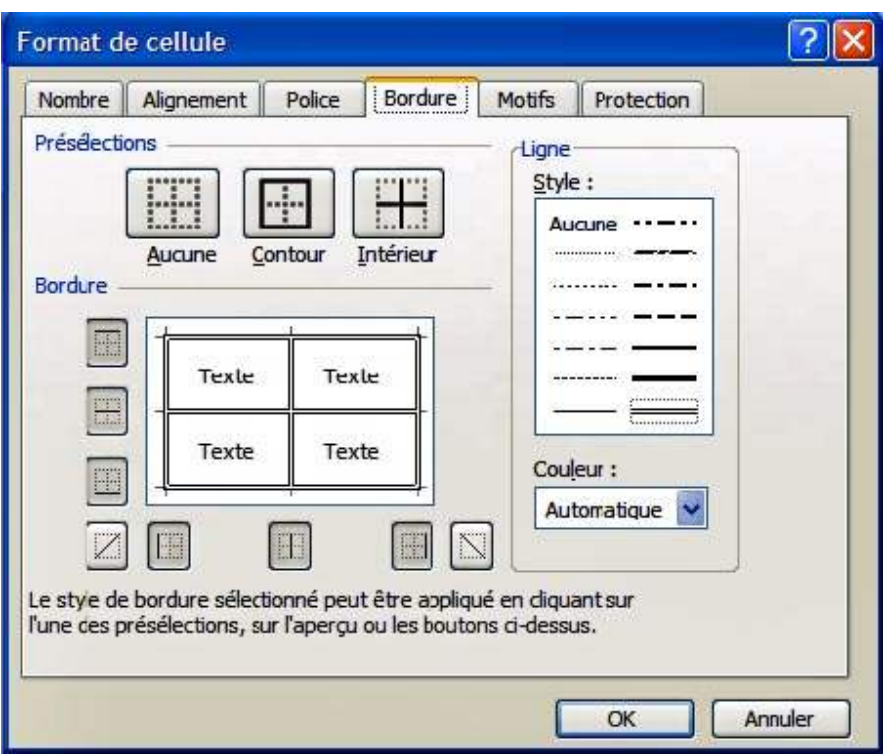

Validez votre travail en appuyant sur OK.

L'onglet Motifs offre la possibilité de définir des motifs de remplissage des cellules. Dans cet onglet vous pourrez ainsi choisir une couleur de remplissage pour certaines cellules, ou une texture comme le montre l'image suivante :

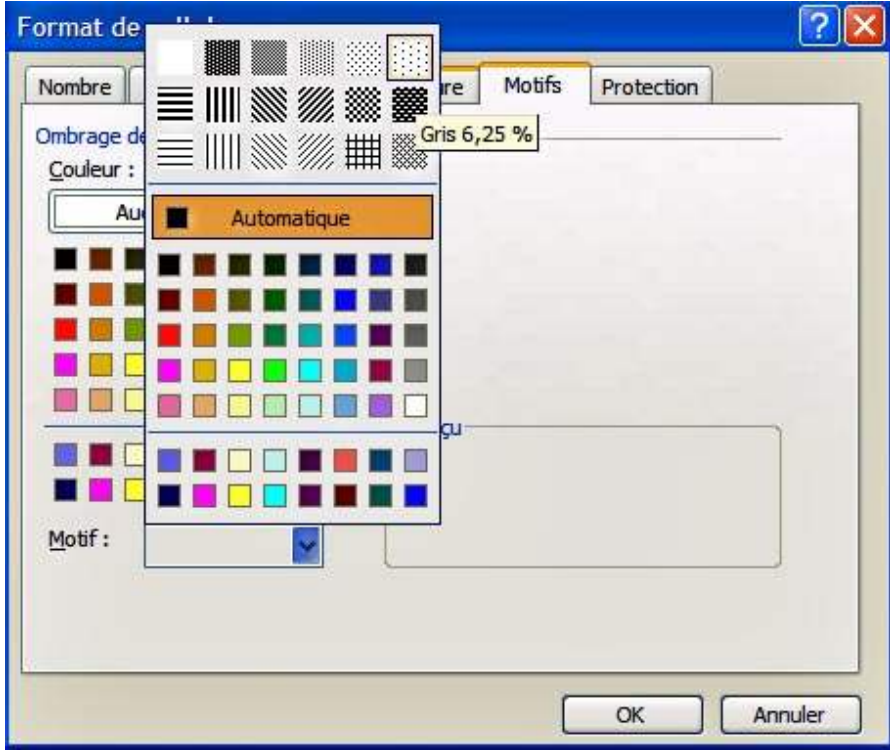

Mise en forme automatique

Comme vous avez pu le constater, la procédure précédente peut s'avérer lourde dans certaines situations. Pour palier ce point, Excel a prévu une fonctionnalité appelée « Mise en forme automatique » qui permet de faire le travail rapidement et en une seule étape.

Après avoir sélectionné l'ensemble du tableau, allez dans le menu « format » et choisissez « Mise en forme automatique ». Dans le fenêtre qui s'affiche à l'écran, il suffit de choisir le modèle qui vous convient (en cliquant dessus) et de valider par OK.

Vous pouvez aussi gagner du temps dans la mise en forme de vos tableaux en utilisant les raccourcis de la barre d'outils qui permettent un accès plus rapide aux options de mise en forme les plus utilisées.

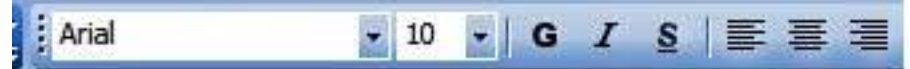

#### $\mathbf{C}$ . La poignée de recopie incrémentée

On ne le dira jamais assez, Excel, c'est complet et puissant. Nous allons utiliser un outil qui se trouve sur les seize millions sept cent soixante-douze mille deux cent seize cellules de chaque feuille.

Écrivez dans une cellule un mot, ou encore un chiffre. Par exemple,

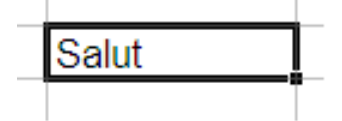

Voyez-vous le petit carré noir en bas à droite de ce cadre qui montre que la cellule est sélectionnée ?

Cliquez gauche dessus ; maintenez le bouton enfoncé, descendez puis relâchez.

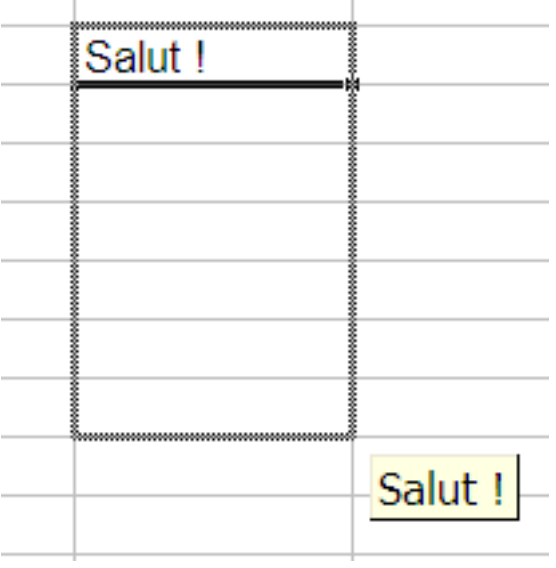

Le glisser-déplacer

Le mot « Salut » a été recopié.

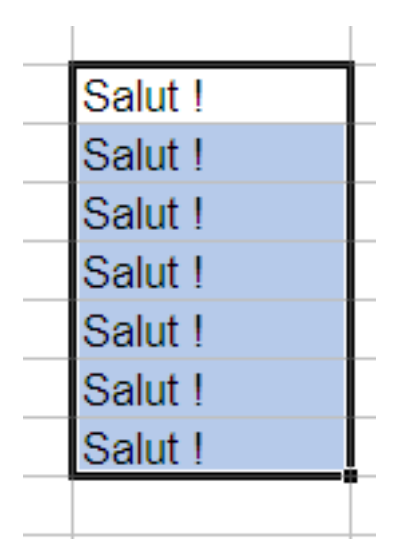

Lorsque nous relâchons le bouton gauche de la souris, le mot « Salut ! » a été recopié. Une plage est sélectionnée.

#### Le cas particulier d'une liste

Excel connaît déjà des listes comme la liste des mois, des jours de la semaine... Vous voulez la preuve ? Ça tombe bien, c'est facile à faire avec une donnée, une poignée de recopie incrémentée et un glisser-déposer !

Choisissez au hasard une cellule et écrivez-y « Lundi ».

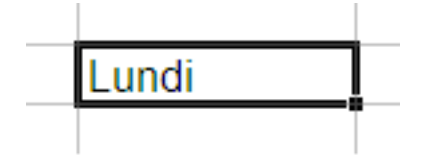

Utilisez la poignée de recopie incrémentée comme ci-dessus puis relâchez le bouton. Que voyez-vous ? La liste a été complétée toute seule !

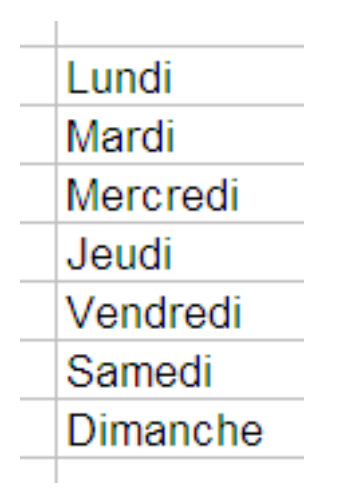

Cela fonctionne aussi pour les mois : il suffit d'écrire « Janvier » à la place de « Lundi » puis de suivre la même procédure.

#### **Exercice** D.

Créez le tableau suivant en utilisant les techniques montrées précédemment (attention à bien définir le format des cellules).

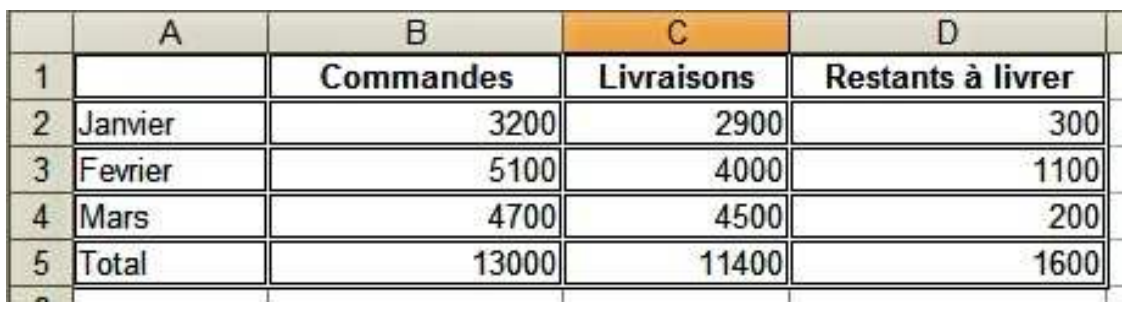